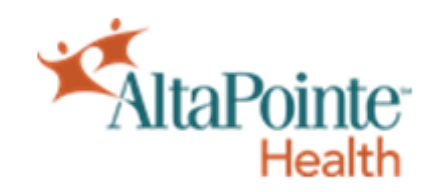

# myHealthPointe Patient Portal Navigation Guide

## Table of Contents

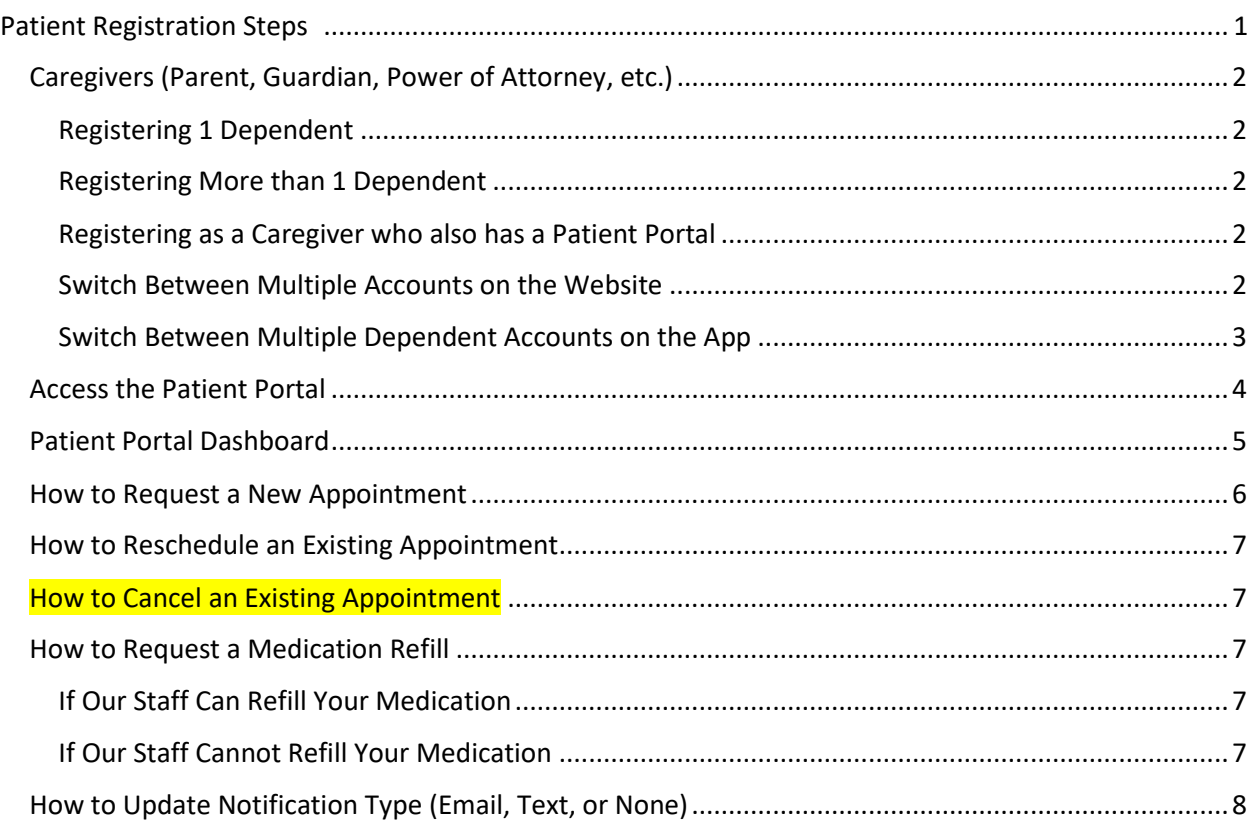

# **If you are having issues with the myHealthPointe Patient Portal, please read over this Patient Navigation Guide. If you are still having issues, please call your office.**

### <span id="page-1-0"></span>Patient Registration Steps

- 1. Ask the *Front Desk* to register you for the myHealthPointe Patient Portal
- 2. The front desk will confirm your *cell phone number* and *email address* that you want associated for the portal.
	- a. If you are a Caregiver, please see page 2 as well.
- 3. Once registered, you will receive a *registration link* and *validation code* via email and/or text.
- 4. Click the *registration link* to enter the validation code and the patient's Date of Birth.

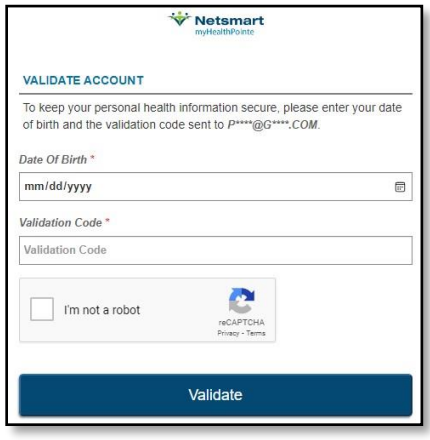

- 5. Check *I'm not a robot*, complete the image validation, and click *Validate*.
- 6. Create your password, confirm your password, and click *Create Password*.
- 7. When logging into the portal, your Username will be the email you registered with.

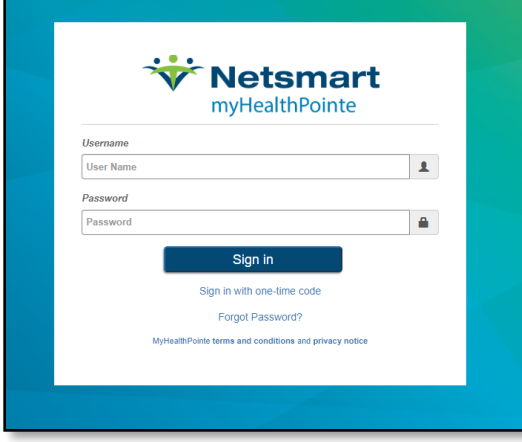

**Note: If you need your demographic information updated/changed, please tell the Front Desk at your next appointment or call your office if it needs to be changed immediately.**

#### <span id="page-2-0"></span>Caregivers (Parent, Guardian, Power of Attorney, etc.)

#### <span id="page-2-1"></span>Registering 1 Dependent

- 1) Provide the *Cell Phone Number* and *Email Address* you would like to access the dependent's Patient Portal with to the Front Desk.
- 2) When registering for the Patient Portal with the registration link, you will put in the *dependent's Date of Birth* and the *validation code* provided to you.
- 3) Once registered, you will log into the portal with the email address you provided to the front desk and the password you created during registration.

#### <span id="page-2-2"></span>Registering More than 1 Dependent

- 1) Provide the *Cell Phone Number* and *Email Address* you would like to access the dependents' Patient Portals with to the *Front Desk*
	- a. This will *link all the dependent accounts together* in the Patient Portal.
- 2) Provide the name of the dependent that would like to set as the *Primary Dependent Account*
	- a. Caregivers will log into the Primary Dependent's Patient Portal and switch dependent profiles within the portal.
- 3) Caregivers will receive an email to register the Primary Dependent Account.
	- a. *Email Subject*: Your myHealthPointe Patient Portal Credentials
- 4) They will also receive *Family Account Activation* emails for every additional *Dependent Account* to link all the accounts together.
	- a. *Email Subject*: Your myHealthPointe Family Account Activation
- 5) When registering for the Patient Portal with the registration link, you will put in the *Primary Dependent's Date of Birth* and the *validation code* provided to you. When activating the *Family Account* emails, you will still use the *Primary Dependent's Date of Birth*.
- 6) Once registered, you will log into the portal with the email address you provided to the front desk and the password you created during registration.

#### <span id="page-2-3"></span>Registering as a Caregiver who also has a Patient Portal

- 1) Provide your *Cell Phone Number* and *Email Address* to the **Front Desk**
	- a. They will put this information on your account and your dependent(s) account(s) which *will link them together* in the Patient Portal.
- 2) Caregivers will receive an email to register the *Primary Account*. They will also receive *Family Account Activation* emails for every additional *Dependent Account* to link all the accounts together.
- 3) When registering for the Patient Portal with the registration link, you will put in the *Primary Account's Date of Birth* and the *validation code* provided to you. When activating the *Family Account* emails, you will still use the *Primary Account's Date of Birth*.
- 4) Once registered, you will log into the portal with the email address you provided to the front desk and the password you created during registration.

#### <span id="page-2-4"></span>Switch Between Multiple Accounts on the Website

- 1) To switch dependent accounts, you will click on the *Profile* Tile.
- 2) The name of the Primary Dependent Account will appear in the top right corner.
- 3) Click the patient's name and a dropdown list of the other dependent accounts will appear.

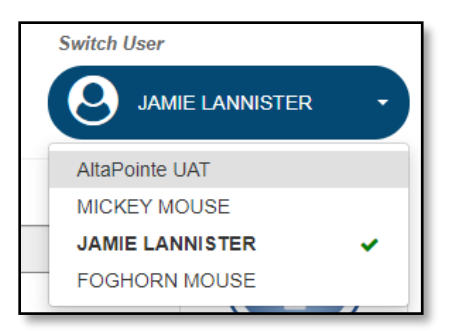

- 4) Click on the dependent account to switch to and the system will go back to the Patient Dashboard.
	- a. You can confirm the correct dependent account by clicking on the three bars in the top left corner of the screen.

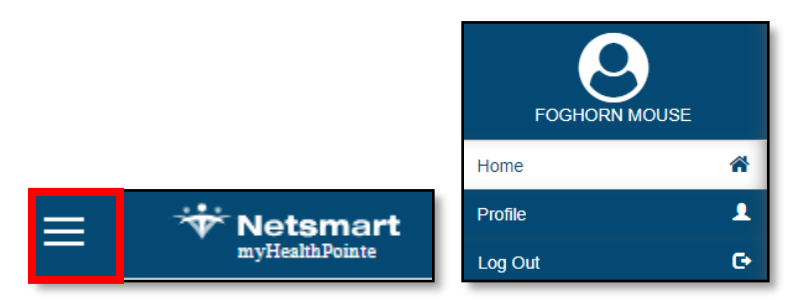

#### <span id="page-3-0"></span>Switch Between Multiple Dependent Accounts on the App

1) The name of the Primary Dependent or Caregiver account will appear in the top right corner.

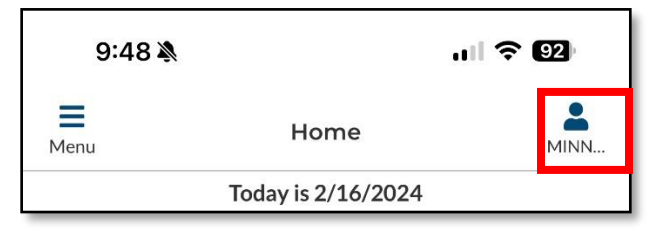

- 2) Select the *Profile* Tile
- 3) Select the 3 dots (*Options*) in the top right of the screen.

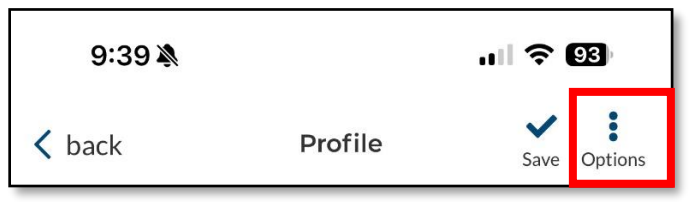

4) Select *Switch Profile*

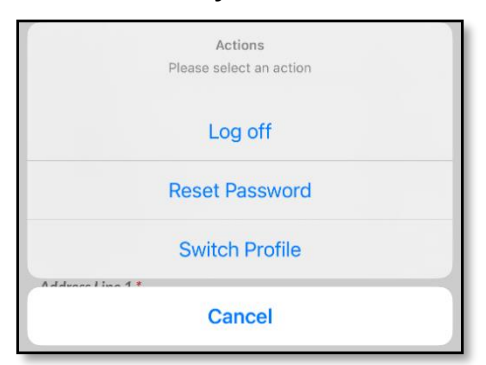

5) Select the account to switch to.

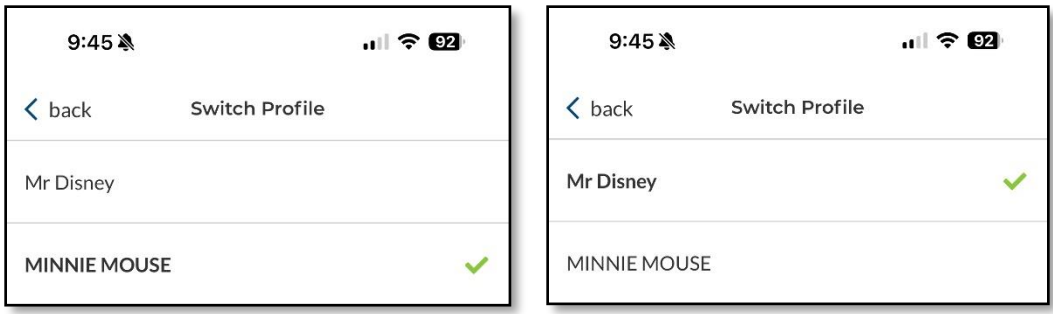

6) You can confirm the account switched at the top right corner of the home screen.

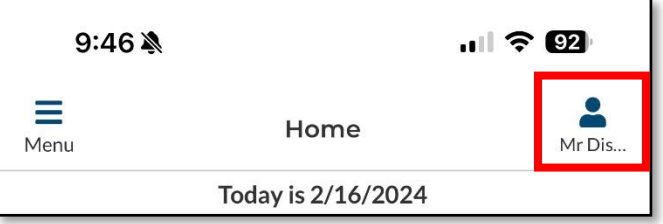

#### <span id="page-4-0"></span>Access the Patient Portal

1. Access via the web through [www.altapointe.org.](http://www.altapointe.org/) The patient portal link is at the top of the AltaPointe Health website.

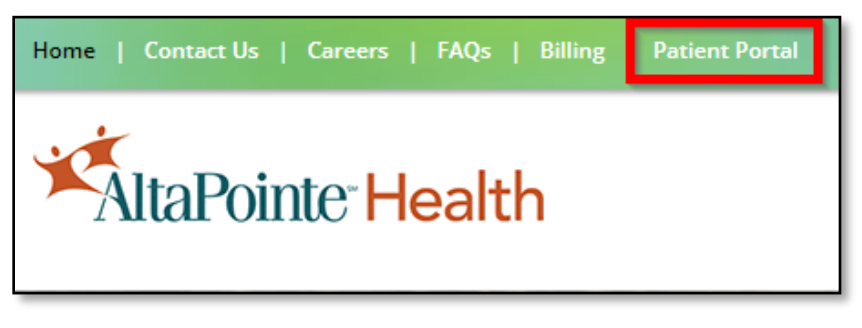

- 2. Access via the myHealthPointe App (Links attached in blue and underlined)
	- a. [Apple/iOS App](https://u20249507.ct.sendgrid.net/ls/click?upn=u001.UOPQ74VqUHs-2B-2Fvc-2BdvHM3QYUFMkWYuzzzI4uXvXWfG2mdIvbGvRDyAzaEZilGmQy7TFzyouq-2Fcx8zez0Bt3f-2FAEw5FxXyVi87-2FOhN-2FgvUR1NAHPncQKAAdFEqO6L9tkX01t14KSZEYuPrhzyCTy0fAeSxow9kCDYoXrZoNOEUcsJlvfOTT6kp69g1-2BfmgGm6SxkQd4897Ck2D8Jyjxj03ZwmfZThcS8YcZpbR-2F5oFJW7296FdoXaXjl-2B63s1rCC1WiLH3EOfHWgggVj-2BcAmkaGy8EcK64pMYkZCU1i5KdixCM6B1rBGoqhJv0DihwLVUfO7PFZ2iJ7oXiN9wEUm2XwFbjLRNEq1Fu4CcJ6cVv0hNJ3S7eXqQINUCaOf8hBqt5ALupY4Su9XGTFMAojBT9QMgPD-2B85weB-2FrF-2FOZrQaBGlgQ5y4t7IXdT4rfHf7BxkH-2FPc6e2V-2BbaE7grcdfU0QLD5PMFHiEdz4iqkHEmNCz5wo2e6bzoxY2-2Fc4m9dGcXxZPWmzg9hpIEU2UwVX4q2QwqWbW-2BV-2FE-2FlATBGOvzbxU8-3DgeeV_ue8yZyMl-2FNCpRDEnD-2FMtXeU-2B8HMQ3Jn-2F60p0XE3tw47dJnmEWrhYHV3OK7737bmFXeNvhzA-2BpwrNSI2Y8DWolHXLrRt-2FCSSwRT9w48LrEmXG2vgz7rkIZf8PK3BY3IJgkdiraqnd65A2nTI4ta9f3s-2Bbl8LR0tUtRzV0OHcGbHp8z2qGepxZ6hrTLOhE8n-2Bizff-2FwI3feXIvtnUvo3naRvcRDwBzQ-2Fm09MskDHc4-2F0U-3D) App Store pictured below

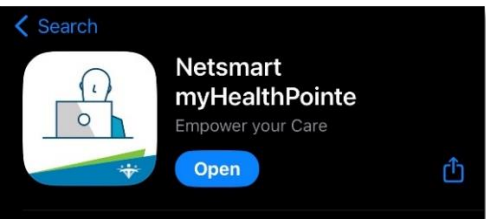

b. [Android/Google Play App](https://u20249507.ct.sendgrid.net/ls/click?upn=u001.UOPQ74VqUHs-2B-2Fvc-2BdvHM3QYUFMkWYuzzzI4uXvXWfG2mdIvbGvRDyAzaEZilGmQy7TFzyouq-2Fcx8zez0Bt3f-2FAEw5FxXyVi87-2FOhN-2FgvUR2wBXh54Oivi70j8e5NQPR7dbsy3DC31riEUOg8LeNDxp3SWUtRcQrvll359EEzuqxRxxOFus5-2BmtUvdOaqh-2BE-2Be23Ica06h6a9sKRTzt27iX9woMIr-2FGVeCvqQTofPUPs3EIZP0Ei4C-2FkAjXCYIH6q49K2J9WQwSOB6cU1QN3lWoraSWpkdhAHM-2BLA2vJ7OsKQsXoEv7-2FimbgJdjW0BIbELszbnOZXBsab6JkT7eDoFn2mTSkverOsbWiLMU-2F-2B5NVI5ks2Q0xlELWqWdD5XquZkmN8cCXIjaujiSmKXlEYBS5y9x1JzE5v1KHDGSuqdXtKWhFOAm-2FgHqjGbQj-2FA31dsX-2FkMjtlyZNOzw09wkQ6LBFpFuxzIHT7To17eRwYsh6d40DA2aPIpft-2B-2FsRQ7qNFsh0h4AcOduKinDXZj0SvoHDQgpiCfU79kSm4CZoGVJPMoYtImWFY1009OwsRzqVNpy3QpHz6pQfe8P5g8fA7Ng-3D-3Du2gx_ue8yZyMl-2FNCpRDEnD-2FMtXeU-2B8HMQ3Jn-2F60p0XE3tw47dJnmEWrhYHV3OK7737bmFXeNvhzA-2BpwrNSI2Y8DWolN7TN6T9ll1Q3qfMuDF2iBrl0iVm1rfydR3yNpuWzFCYCMmNuvgQVMoQHqdN0Dz0vjOd9g9DAVa721nWKeDDLZauRnvybGmHUY2wpcC65pKaK1AuixOzXCaAEFjJ1lWF9IVPOcqavCNSFws0yvVs39A-3D) – App Store pictured below

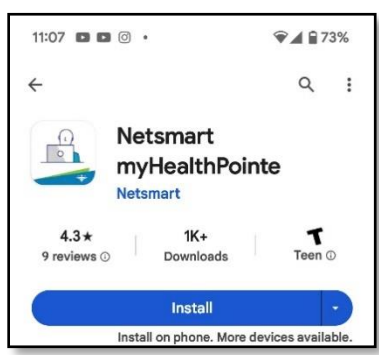

3. Once the app is downloaded, it will look like the picture below.

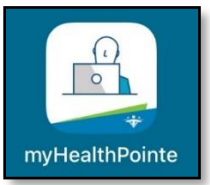

#### <span id="page-5-0"></span>Patient Portal Dashboard

#### Website App

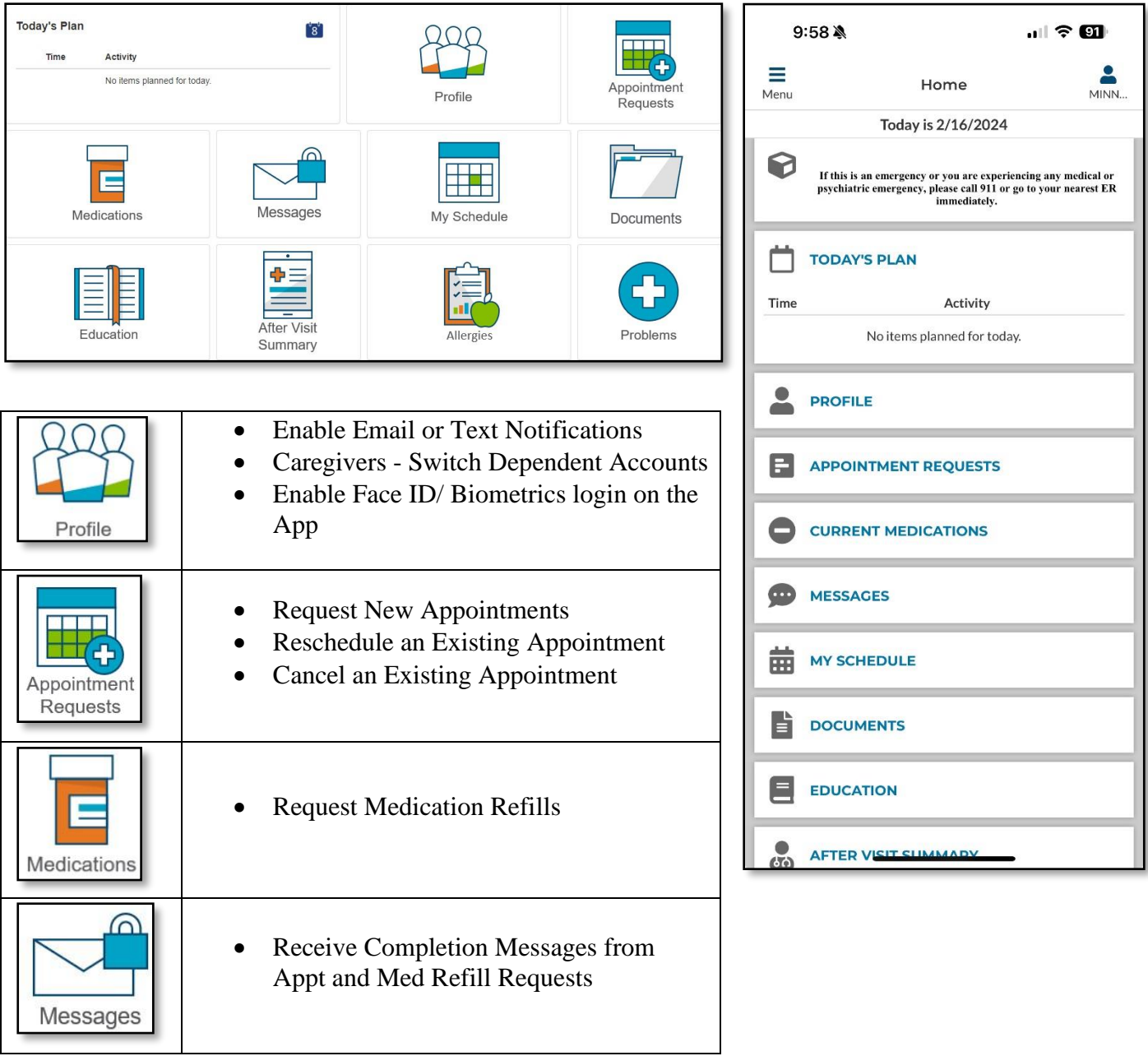

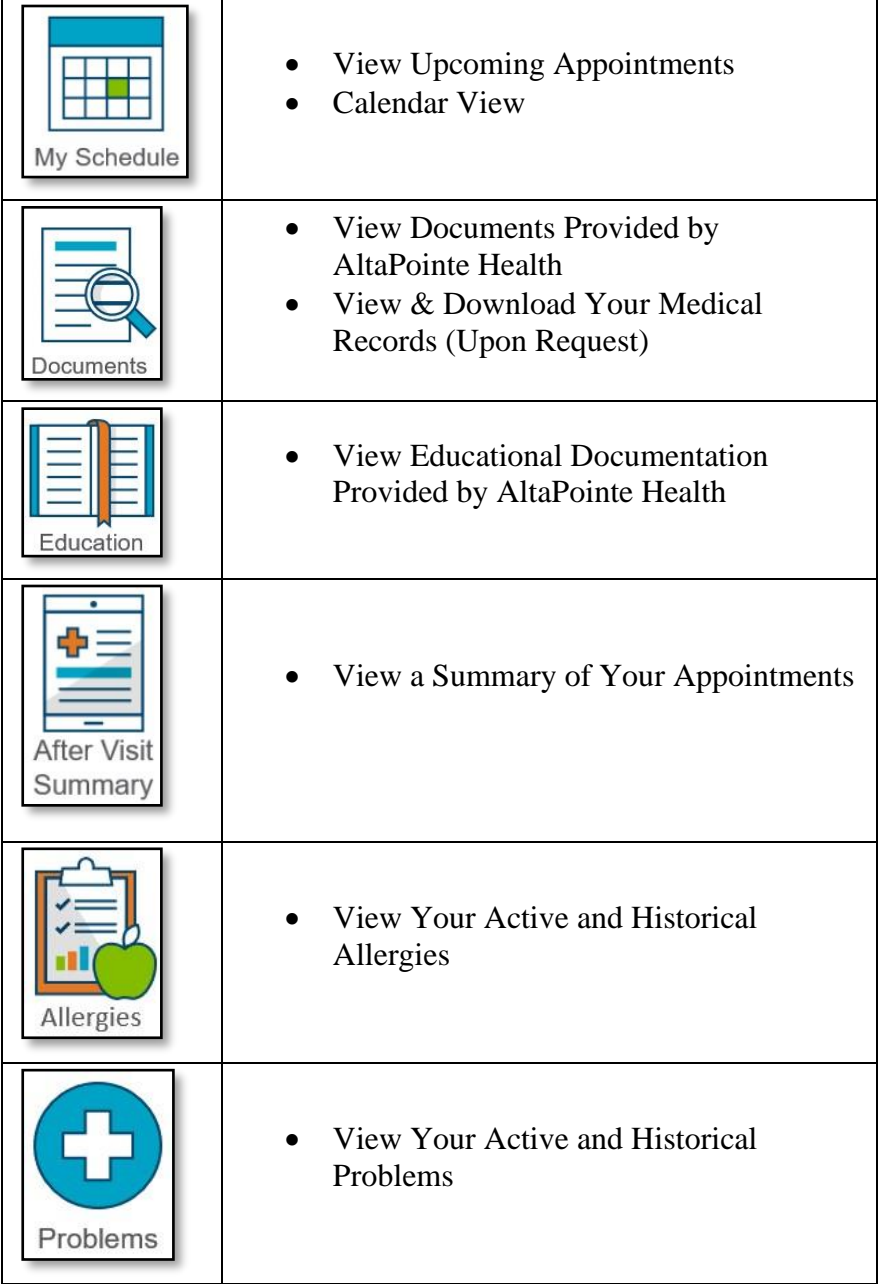

#### <span id="page-6-0"></span>How to Request a New Appointment

- 1) Select the *Appointment Request* Tile within the Patient Portal
- 2) Go through all the questions and submit your request.
- 3) Once a new appointment has been created by our staff, you will receive an email or text (depending on you *Notification Type* – see *Setting Notification Type*) with your appointment details.
- 4) Once our staff marks your request complete, you will get a completion message in your *Messages* Tile
	- a. You will also receive the completion message through via email or text if you have your *Notification Type* set.

#### <span id="page-7-0"></span>How to Reschedule an Existing Appointment

- *1) Please have the details (location, provider, date, and time) of your existing appointment ready to enter into the website or app.*
- 2) Select the *Appointment Request* Tile within the Patient Portal
- 3) Go through all the questions and submit your request.
- 4) Once a new appointment has been created by our staff, you will receive an email or text (depending on you *Notification Type* – see *Setting Notification Type*) with your appointment details.
- 5) Once our staff marks your request complete, you will get an automated completion message in your Messages Tile
	- a. You will also receive the completion message through via email or text if you have your Notification Type set.

#### <span id="page-7-1"></span>How to Cancel an Existing Appointment

- 1) *Please have the details (location, provider, date, and time) of your existing appointment ready to enter into the website or app*.
- 2) Select the *Appointment Request* Tile on the Patient Dashboard within the Portal.
- 3) Go through all the questions and submit your request.
- 4) Once our staff cancels your appointment and marks your request complete, you will get a completion message in your *Messages* Tile
	- a. You will also receive the completion message through via email or text if you have your Notification Type set.

#### <span id="page-7-2"></span>How to Request a Medication Refill

- 1) Select the *Medications* Tile on the Patient Dashboard within the Portal.
- 2) Select the *Refill Request* button next to the medication(s) you would like to refill.
	- a. The button will automatically change to show *Refill Requested*

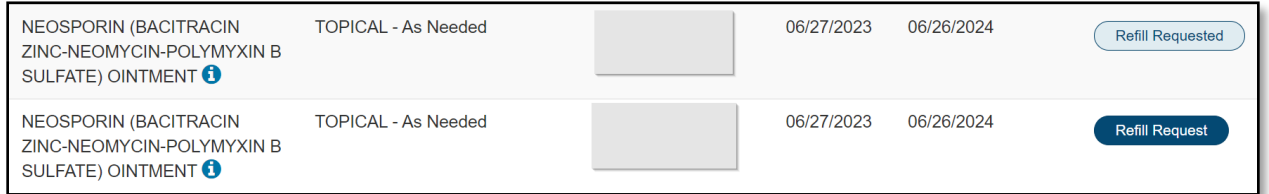

#### <span id="page-7-3"></span>If Our Staff Can Refill Your Medication

You will receive a completion message in your *Messages* Tile

- b. You will also receive the completion message via email or text if you have your *Notification Type* set.
- c. The *Refill Requested* button will change back to *Refill Request* so that you can request a refill again in the future.

#### <span id="page-7-4"></span>If Our Staff Cannot Refill Your Medication

You will receive a message in your *Messages* Tile detailing the reason why your request was declined.

d. To receive the Decline Reason, your *Notification Type* in the *Profile Tile* on the *Patient Dashboard* must be set to email or text.

#### <span id="page-8-0"></span>How to Update Notification Type (Email, Text, or None)

This setting will allow you to receive the *Appointment Details* from *New Appointment Requests* and *Rescheduled Appointment Requests*. It also sends the *Med Refill Decline Reason* to you. Without this setting enabled, you will only receive a general appointment request completed message. This setting is automatically defaulted to *Email* when registered. However, you can switch the *Notification Type* to *Text*. It can also be set to *None* but you may miss out on important notifications. You will always be able to see the new appointments through your *My Schedule Tile* on the *Patient Dashboard*.

1) Once logged into the Patient Portal, click on the *Profile* Tile

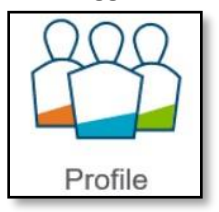

2) Scroll to the bottom of the page to *Notification Types*.

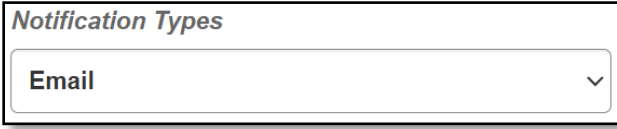

3) Select the dropdown and choose whether you would like to receive email or text notifications.

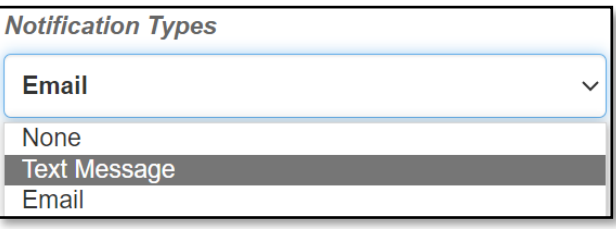

4) Please keep *Accept Appointment Reminder?* Checked as well.

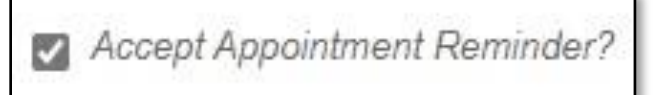

5) Click *Save* at the bottom of the page on the *Website*.

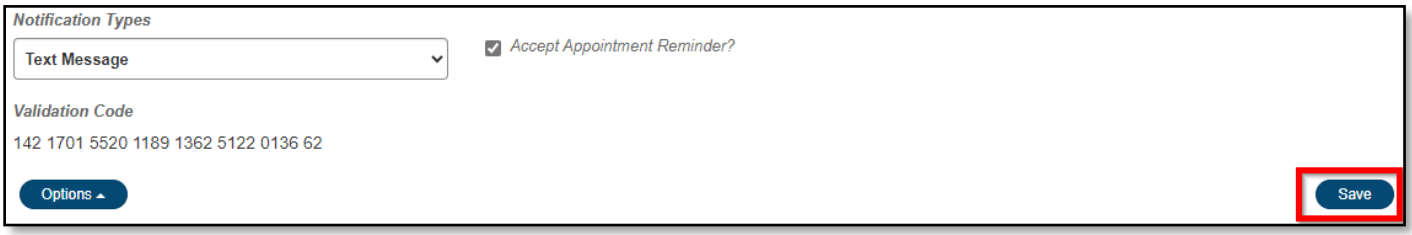

6) Select the *Save* check mark at the top right corner of the page on the *App*.